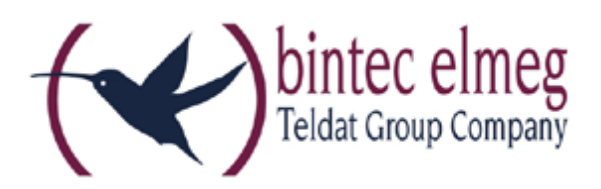

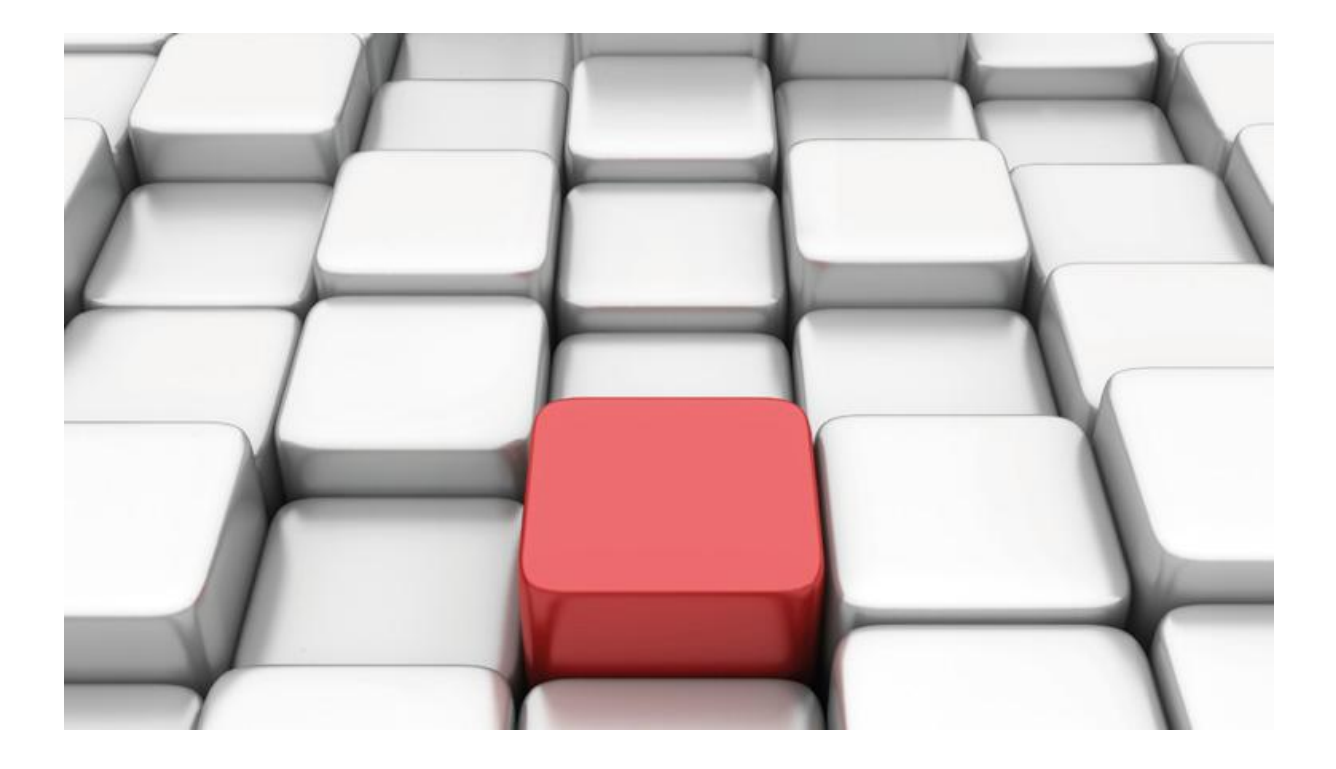

# **Benutzerhandbuch be.IP**

Workshops

Copyright© Version 01/2016 bintec elmeg GmbH

Rechtlicher Hinweis

Gewährleistung

Änderungen in dieser Veröffentlichung sind vorbehalten.

bintec elmeg GmbH gibt keinerlei Gewährleistung auf die in dieser Bedienungsanleitung enthaltenen Informationen. bintec elmeg GmbH übernimmt keine Haftung für mittelbare, unmittelbare, Neben-, Folge- oder andere Schäden, die mit der Auslieferung, Bereitstellung oder Benutzung dieser Bedienungsanleitung im Zusammenhang stehen.

Copyright © bintec elmeg GmbH

Alle Rechte an den hier beinhalteten Daten - insbesondere Vervielfältigung und Weitergabe sind bintec elmeg GmbH vorbehalten.

## **SIP-Einstellungen/Rufnummerneinrichtung am Provider "htp"**

Im folgenden Workshop werden die Einstellungen für den SIP Provider "QSC" an einem Anlagenanschluss beschrieben.

Zur Konfiguration wird das GUI (Graphical User Interface) verwendet.

#### **Voraussetzungen**

Beispiel 1

- 1. Die Konfiguration wird mit einer be.IP plus™ im Modus MGW (Media Gateway) vorgenommen.
- 2. Über ISDN ist eine Telefonanlage (z. B. elmeg hybird 120™) angeschlossen.
- 3. Die Version der Systemsoftware ist 10.1 Rev. 7.

Beispiel 2

- 1. Die Konfiguration wird mit einer be.IP plus™ im Modus PBX (Telefonanlage) vorgenommen.
- 2. Die Version der Systemsoftware ist 10.1 Rev. 7.

### **1. Konfiguration an einer be.IP plus im MGW-Modus (Media Gateway)**

Gehen Sie in das Menü **Assistenten**->**Telefonie**->**Erste Schritte**.

| Ø<br>Grundeinstellungen   |                                                                                   | Ländereinstellungen                     |                  |  |
|---------------------------|-----------------------------------------------------------------------------------|-----------------------------------------|------------------|--|
| Status des Media Gateways | Aktiviert                                                                         | Internationaler Präfix / Länderkennzahl | 00<br>/49        |  |
|                           |                                                                                   | Nationaler Präfix / Ortsnetzkennzahl    | 1511<br>$\Omega$ |  |
| ISDN-Port-Konfiguration   | ❷                                                                                 |                                         |                  |  |
| ISDN 1 (bri-0)            | O Punkt-zu-Mehrpunkt (Mehrgeräteanschluss)<br>● Punkt-zu-Punkt (Anlagenanschluss) |                                         |                  |  |
| $ISDN 2 (bri-1)$          | O Punkt-zu-Mehrpunkt (Mehrgeräteanschluss)<br>● Punkt-zu-Punkt (Anlagenanschluss) |                                         |                  |  |

**Assistenten**->**Telefonie**->**Erste Schritte**

Gehen Sie folgendermaßen vor:

1. Aktivieren Sie die Option **Status des Media Gateways**.

- 2. Tragen Sie bei **Nationaler Präfix / Ortsnetzkennzahl** die Ortsnetzkennzahl für den Ort ein, an dem Ihr System installiert ist, hier z. B. *511*. Standardmäßig ist der **Nationale Präfix** mit *0*  vorbelegt.
- 3. Bei **ISDN-Port-Konfiguration** wählen Sie für **ISDN 1 (bri-0)** und für **ISDN 2 (bri-1)** jeweils *Punkt-zu-Punkt* (Anlagenanschluss) aus. Sollte ein zusätzliches ISDN-Telefon am Port 2 angeschlossen sein, wählen Sie hier *Punkt-zu-Mehrpunkt* (Mehrgeräteanschluss) an beiden Schnittstellen.
- 4. Bestätigen Sie mit **OK**.

Wechseln Sie in das Menü **Assistenten**->**Telefonie**->**SIP-Provider**->**Neu**.

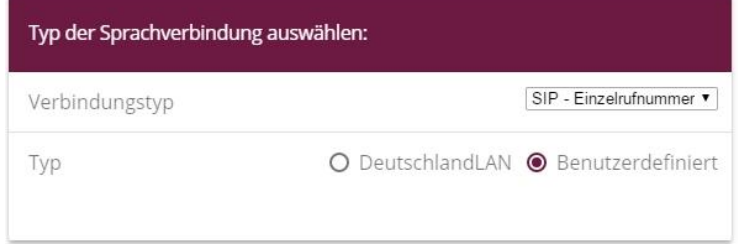

#### **Assistenten**->**Telefonie**->**SIP-Provider**->**Neu**

Gehen Sie folgendermaßen vor:

- 1. Wählen Sie den **Verbindungstyp**, hier z. B. *SIP-Durchwahl* aus.
- 2. Bei **Typ** wählen Sie *Benutzerdefiniert* .
- 3. Klicken Sie auf **Weiter**.

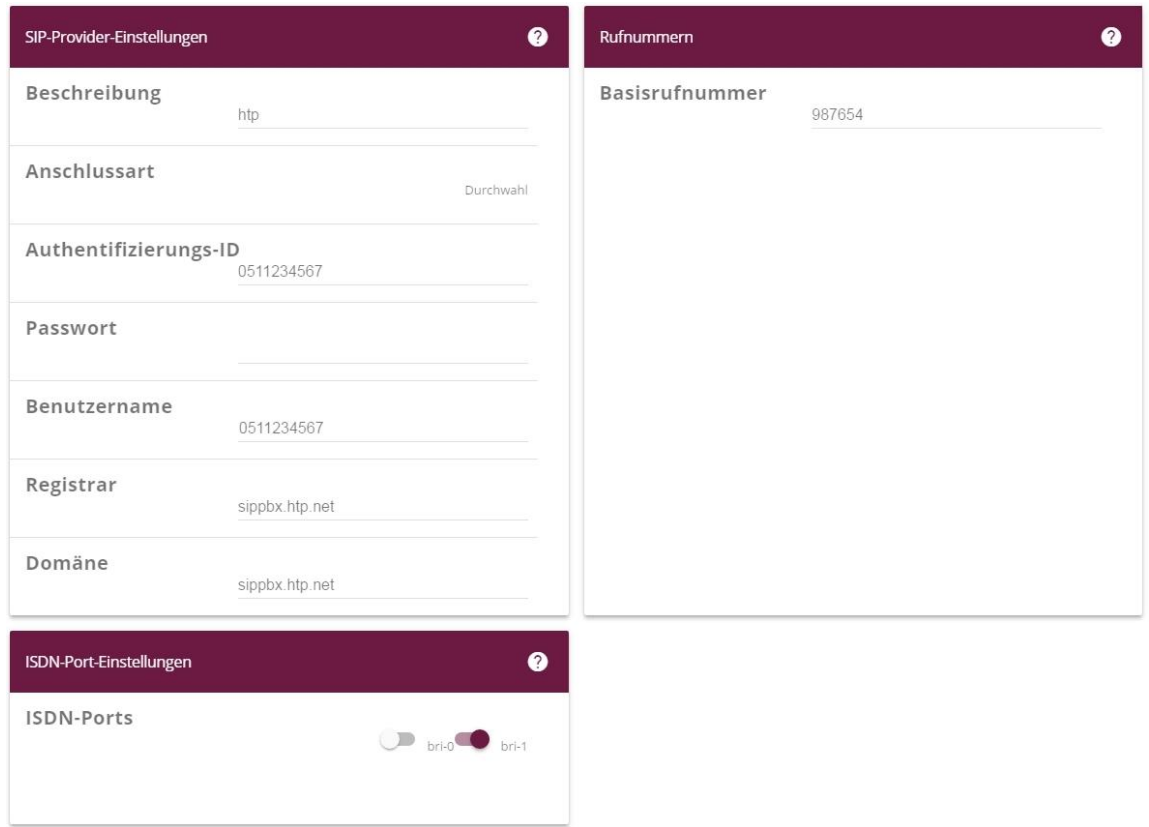

**Assistenten**->**Telefonie**->**SIP-Provider**->**Neu**->**Weiter**

- 4. Geben Sie eine **Beschreibung** für den SIP-Provider ein, z. B. *htp*.
- 5. Geben Sie die **Authentifizierungs-ID** Ihres Providers ein, hier z. B. *0511234567*.
- 6. Bei **Passwort** geben Sie das Passwort ein, das Sie von Ihrem Provider erhalten haben.
- 7. Geben Sie den **Benutzernamen** ein, den Sie von Ihrem Provider erhalten haben, hier z. B. *0511234567*.
- 8. Geben Sie bei **Registrar** den DNS-Namen oder die IP-Adresse des SIP-Servers ein, hier z. B. *sippbx.htp.net*.
- 9. Bei **Domäne** geben Sie auch den DNS-Namen *sippbx.htp.net* ein
- 10. Geben Sie die **Basisrufnummer** für die Verbindung ein, hier z. B. *987654*.
- 11. Aktivieren Sie bei **ISDN-Ports** den Port, der für die Verbindung verwendet wird, hier *bri-1*.
- 12. Bestätigen Sie mit **OK**.

Sie sehen in der Übersicht den von Ihnen konfigurierten SIP Provider.

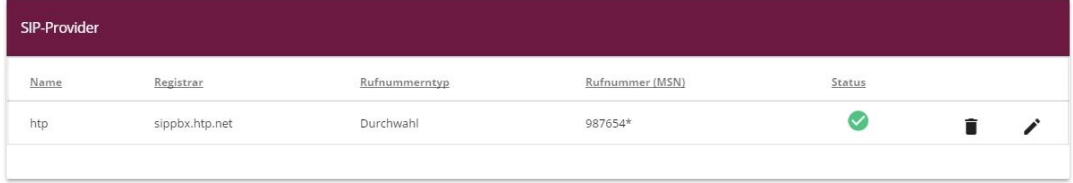

#### **Assistenten**->**Telefonie**->**SIP-Provider**

Im folgenden wird beschrieben wie Sie die Rufnummerntransformation auf das nationale Format ändern können.

Gehen Sie dazu in das Menü **VoIP**->**Media Gateway**->**CLID-Umwandlung**.

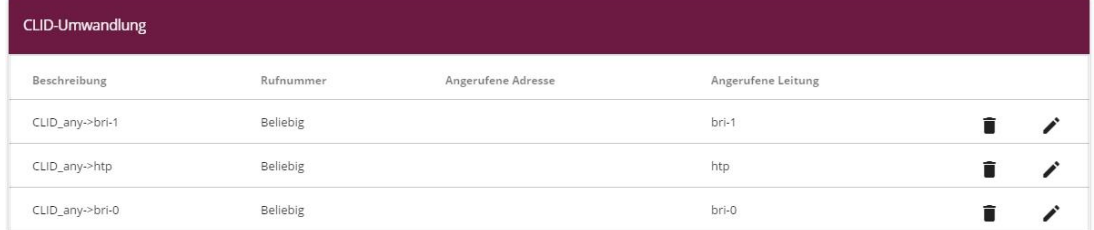

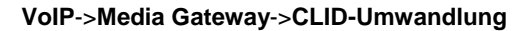

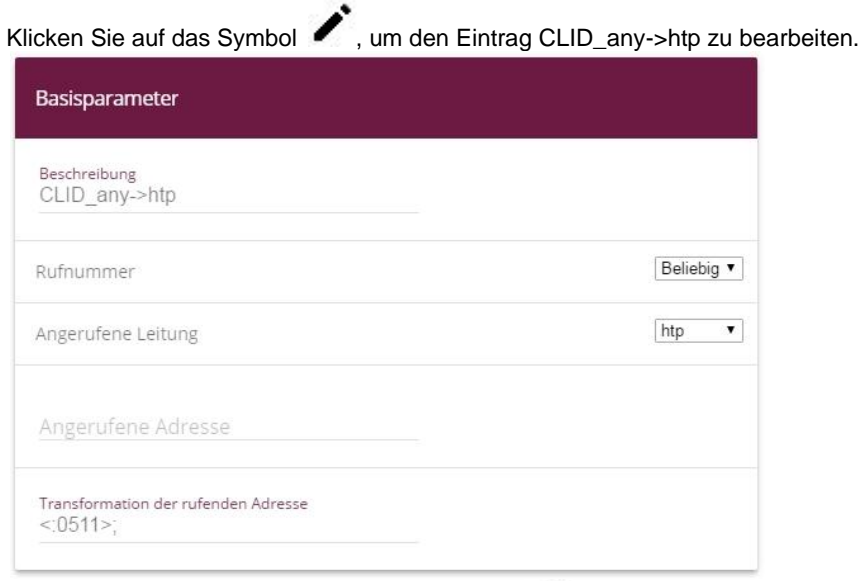

**VoIP**->**Media Gateway**->**CLID-Umwandlung**->

Gehen Sie folgendermaßen vor:

- 1. Ändern Sie die **Transformation der rufenden Adresse** auf Ihre Vorwahl, hier z. B. *<:0511>;* .
- 2. Bestätigen Sie mit **OK**.

Um eine genaue Rufnummernübertragung zu Gewährleisten, gehen Sie in das Menü **VoIP**- >**Einstellungen**->**SIP-Konten**.

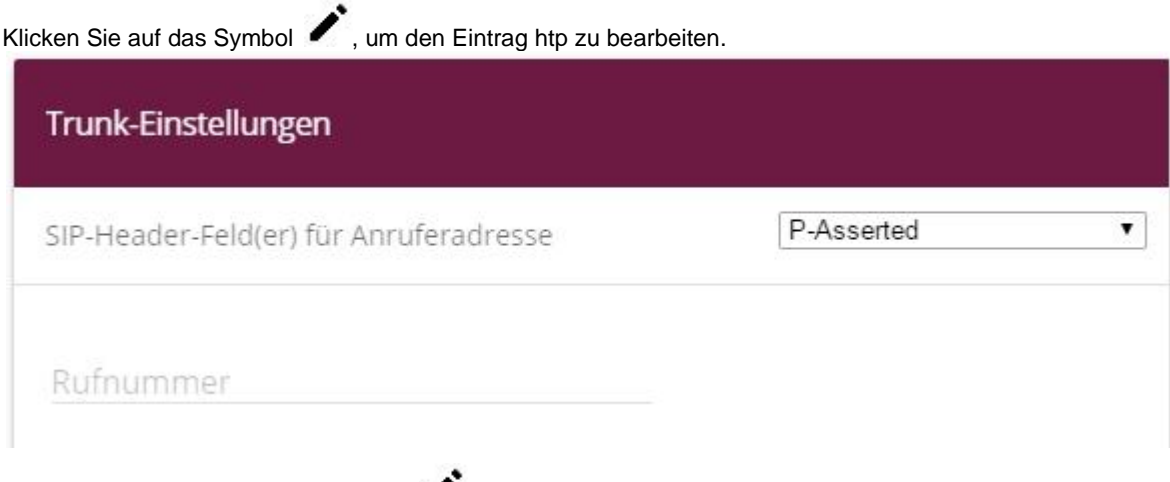

Gehen Sie folgendermaßen vor:

**VoIP**->**Einstellungen**->**SIP-Konten**->

- 1. Bei **Trunk-Einstellungen** unter **SIP-Header-Feld(er) für Anruferadresse** wählen Sie *P-Asserted* aus. Der SIP Header wird durch das sogenannte "p-asserted-identity" Feld erweitert, um dort die Absender-ID zu übertragen.
- 2. Bestätigen Sie mit **OK**.

Klicken Sie auf **Konfiguration speichern**, um die Konfiguration zu sichern.

Hiermit ist die Einrichtung des Providers und der Rufnummer abgeschlossen.

## **2. Konfiguration an einer be.IP plus im PBX-Modus (Telefonanlage)**

Gehen Sie in das Menü **Assistenten**->**Telefonie**->**Erste Schritte**.

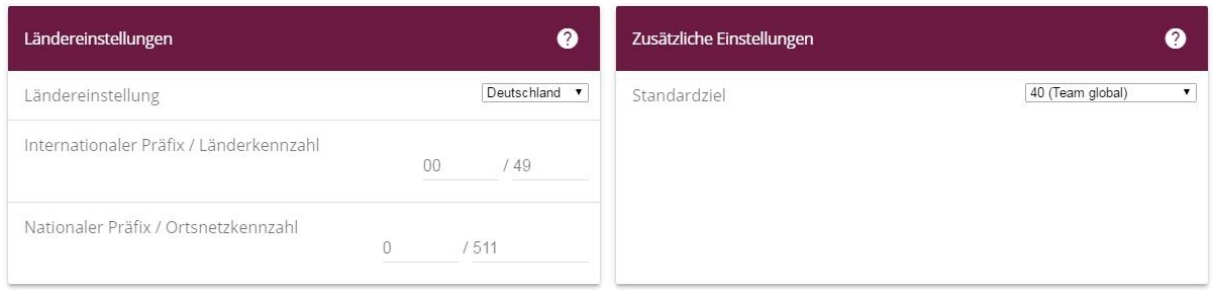

**Assistenten**->**Telefonie**->**Erste Schritte**

Gehen Sie folgendermaßen vor:

- 1. Unter **Ländereinstellungen** wählen Sie das Land aus, in dem das System genutzt wird, hier *Deutschland* .
- 2. Bei **Internationaler Präfix / Länderkennzahl** ist standardmäßig der Eintrag mit *00/49* für Deutschland vorbelegt.
- 3. Tragen Sie bei **Nationaler Präfix / Ortsnetzkennzahl** die Ortsnetzkennzahl für den Ort ein, an dem Ihr System installiert ist, hier z. B. 5*11*. Standardmäßig ist der **Nationale Präfix** mit *0*  vorbelegt.
- 4. Bestätigen Sie mit **OK**.

Im nächsten Schritt konfigurieren Sie ein VoIP-Anschluss.

Gehen Sie in das Menü **Assistenten**->**Telefonie**->**Anschlüsse**->**Neu**.

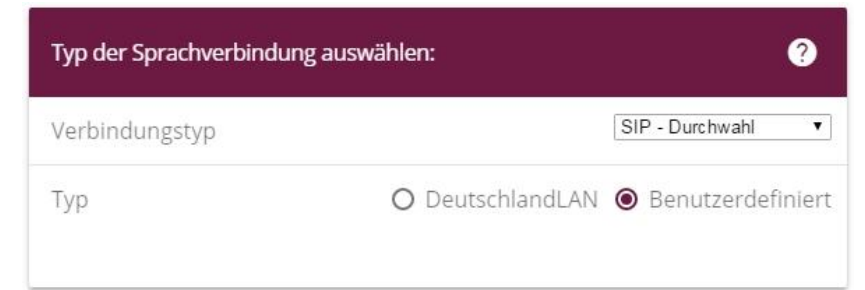

**Assistenten**->**Telefonie**->**Anschlüsse**->**Neu**

Gehen Sie folgendermaßen vor:

- 1. Wählen Sie den **Verbindungstyp**, hier z. B. *SIP-Durchwahl* aus.
- 2. Bei **Typ** wählen Sie *Benutzerdefiniert* .
- 3. Klicken Sie auf **Weiter**.

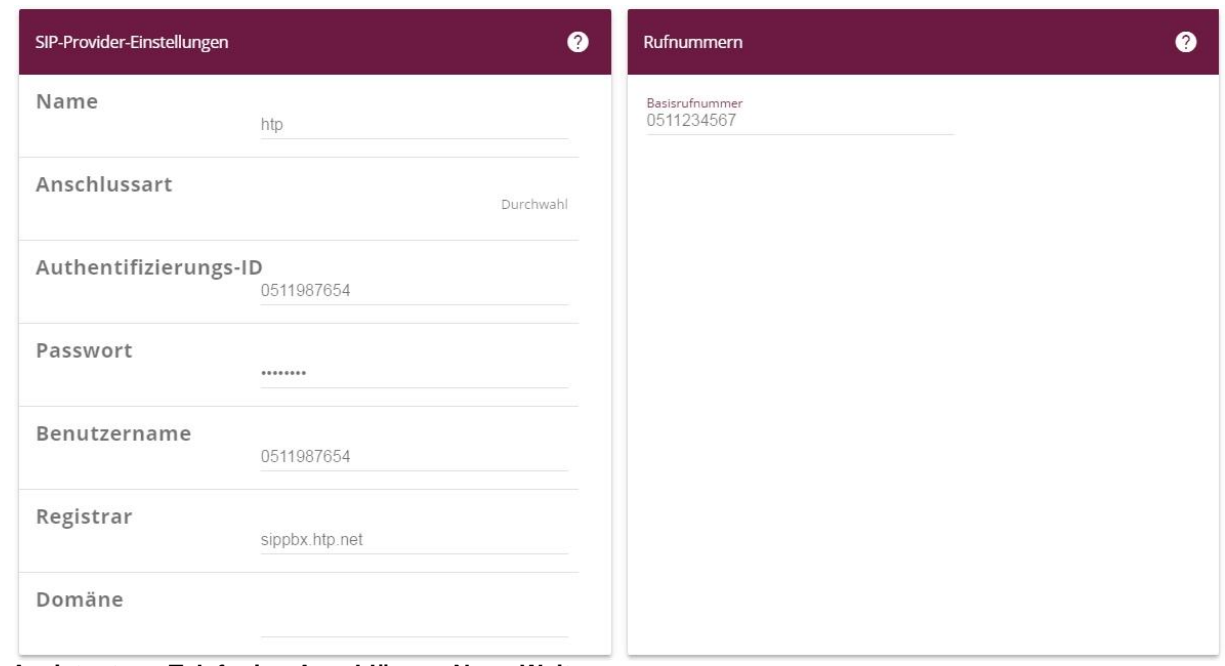

**Assistenten**->**Telefonie**->**Anschlüsse**->**Neu**->**Weiter**

- 4. Geben Sie **Name** für den SIP-Provider ein, z. B. *htp*.
- 5. Geben Sie die **Authentifizierungs-ID** Ihres Providers ein, hier z. B. 0511*987654*.
- 6. An dieser Stelle können Sie ein **Passwort** für den Anschluss eingeben.
- 7. Geben Sie den **Benutzernamen** ein, den Sie von Ihrem Provider erhalten haben, hier z. B. 0511*987654*.
- 8. Geben Sie bei **Registrar** den DNS-Namen oder die IP-Adresse des SIP-Servers ein, hier z. B. *sippbx.htp.net*.
- 9. Bei **Basisrufnummer** geben Sie die Anlagenrufnummer ein, hier z. B. *0511234567*.
- 10. Klicken Sie auf **Erweiterte Einstellungen**.

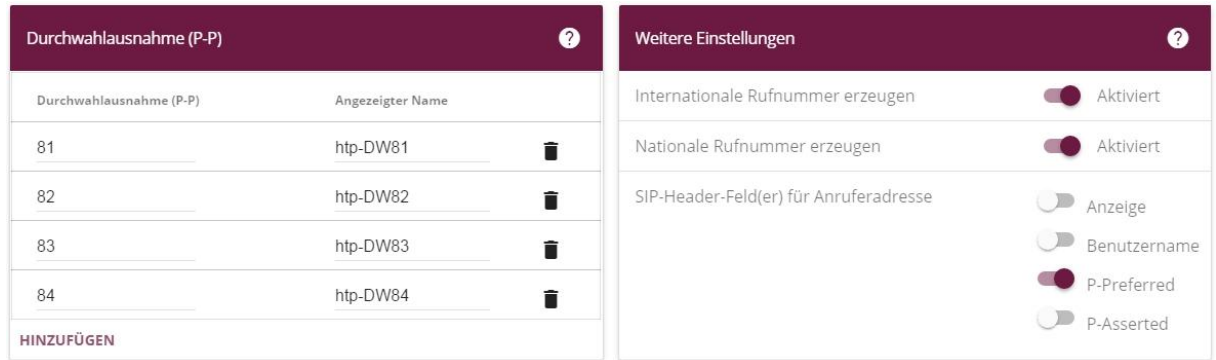

**Assistenten**->**Telefonie**->**Anschlüsse**->**Neu**->**Weiter**->**Erweiterte Einstellungen**

- 11. Bei **Durchwahlausnahme (P-P)** können Sie mit **Hinzufügen** eine neue Durchwahlausnahme anlegen, hier Beispiel 81, 82, 83 und 84.
- 12. Aktivieren Sie die Option **Internationale Rufnummer erzeugen**.
- 13. Im Feld **SIP-Header-Feld(er) für Anruferadresse** aktivieren Sie die Optionen *Anzeige* und *P-Preferred* .
- 14. Bestätigen Sie Ihre Angaben mit **OK**.

Im letzten Schritt wird noch die nationale Rufnummer erzeugt. Gehen Sie dazu in das Menü **VoIP**->**Einstellungen**->**SIP-Provider**.

| SIP-Provider |              |                |              |        |               |  |
|--------------|--------------|----------------|--------------|--------|---------------|--|
| Nr.          | Beschreibung | Registrar      | Anschlussart | Status | Aktion        |  |
|              | htp          | sippbx.htp.net | Durchwahl    | ම      | $\sim$ $\sim$ |  |

**VoIP**->**Einstellungen**->**SIP-Provider**

Klicken Sie auf das Symbol (C), um den Eintrag zu bearbeiten. Gehen Sie zu **Erweiterte Einstellungen**->**Weitere Einstellungen**.

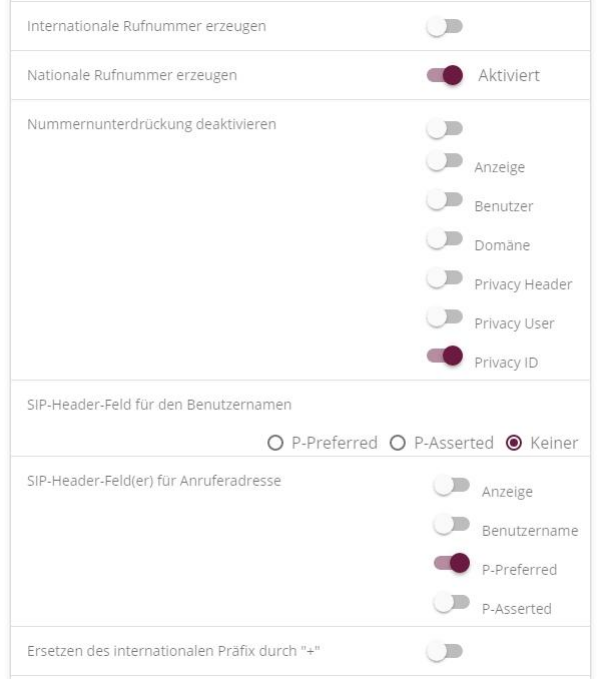

**VoIP**->**Einstellungen**->**SIP-Provider**-> ->**Erweiterte Einstellungen**->**Weitere Einstellungen** Gehen Sie folgendermaßen vor:

- 1. Aktivieren Sie die Option **Nationale Rufnummer erzeugen**.
- 2. Aktivieren Sie **Privacy ID**.
- 3. Das **SIP-Header-Feld für den Benutzernamen** stellen Sie auf **Keiner**.
- 4. Bei **SIP-Header-Feld(er) für Anruferadresse** aktivieren Sie die Option *P-Prefered* .
- 5. Belassen Sie die restlichen Einstellungen und bestätigen Sie mit **OK**.

Klicken Sie auf **Konfiguration speichern**, um die Konfiguration zu sichern. Hiermit ist die Einrichtung des Providers und der Rufnummern abgeschlossen.